「 iStorage HS Lite 」

導入・メンテナンスガイド

この度は、本製品をお買い上げいただきまして誠にありがとうございます。 本書は iStorage HS Lite (本製品)の導入·メンテナンス説明書となります。iStorage HS Lite は、 Express5800 サーバーに Microsoft Hyper-V(以降 Hyper-V)を使用して iStorage HS の仮想アプライアンスで ある iStorage HS Virtual Appliance(以降 HS Virtual Appliance)を搭載しています。 本説明書にしたがい iStorage HS Lite の設定・メンテナンスを行ってください。

## 目次

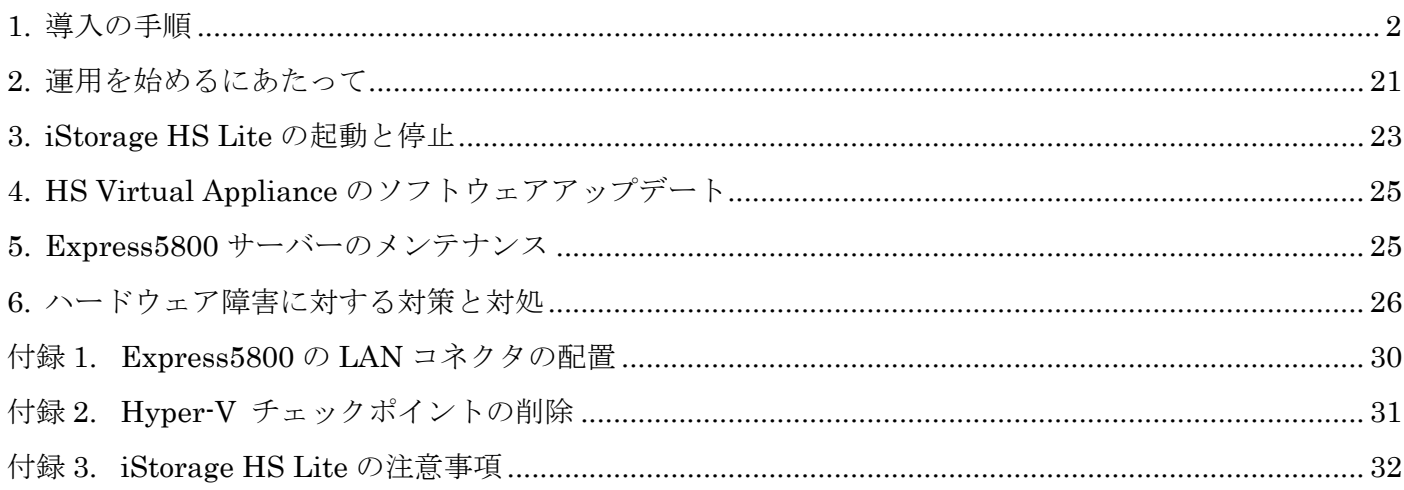

## **1.** 導入の手順

以下の手順に則り、お客様環境に合わせた導入設定を行ってください。

(1) 事前準備

本製品の出荷時には以下の設定を行っています。

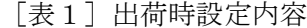

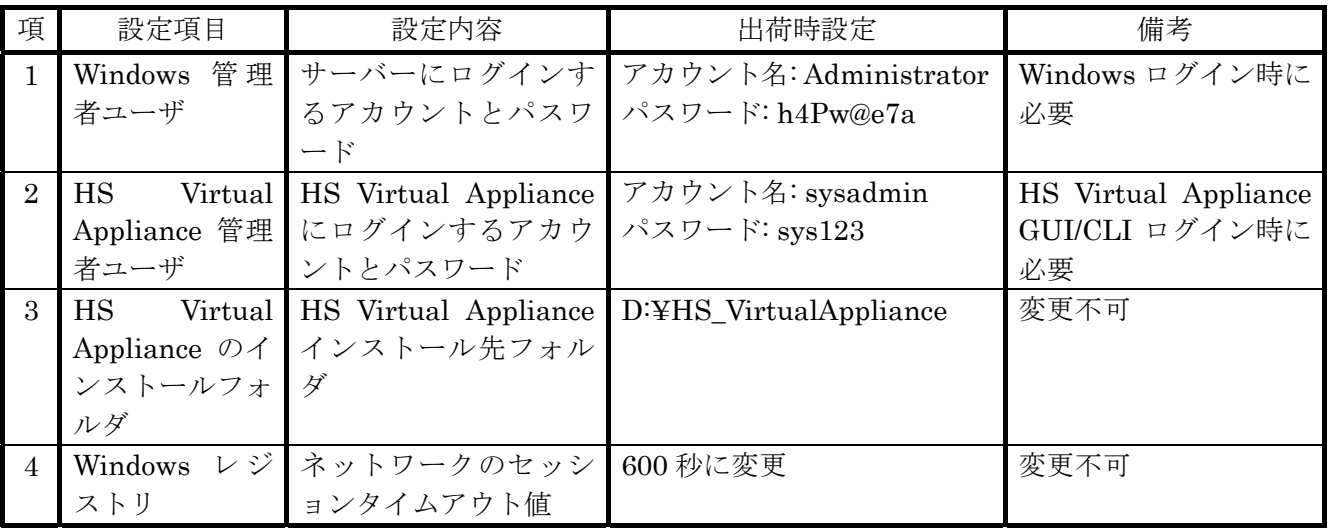

**Note** Windows 管理者ユーザと HS Virtual Appliance 管理者ユーザのパスワードについては、セキュリテ ィの観点から導入時に変更することを推奨いたします。

[表2]必須項目

| 項              | 設定項目                        | 概要                                      | メモ欄 |
|----------------|-----------------------------|-----------------------------------------|-----|
| $\mathbf{1}$   | Windows 管理者ユー               | 管理者ユーザの新しいパスワードを入力する必要があり               |     |
|                | ザの新パスワード                    | ます。パスワードのポリシーに従った新しいパスワード               |     |
|                |                             | を設定してください。                              |     |
| $\overline{2}$ | <b>HS Virtual Appliance</b> | 管理者ユーザの新しいパスワードを入力する必要があり               |     |
|                | 管理者ユーザの新パス                  | ます。6文字以上50文字以下の半角英数字が使用可能で              |     |
|                | ワード                         | す。                                      |     |
| $\mathcal{S}$  | Windows サーバーの               | 本製品を使用するために Windows サーバーに IP アドレ        |     |
|                | IPアドレス、ネットマ                 | ス(IPv4)が必要です。本セットアップでは、IP アドレス          |     |
|                | スク、デフォルトゲー                  | が1つ必要になります。なお、IPアドレス等の情報が不              |     |
|                | トウェイ                        | 明な場合は、ネットワーク管理者にお問い合わせくださ               |     |
|                |                             | $V_{\alpha}$                            |     |
| $\overline{4}$ | <b>HS Virtual Appliance</b> | 本製品を使用するために HS Virtual Appliance に IP ア |     |
|                | のIPアドレス、ネット                 | ドレス(IPv4)が必要です。本セットアップでは、IP アド          |     |
|                | マスク、デフォルトゲ                  | レスを1つ設定可能です。なお、IPアドレス等の情報が              |     |
|                | ートウェイ                       | 不明な場合は、ネットワーク管理者にお問い合わせくだ               |     |
|                |                             | さい。                                     |     |
| 5 <sup>5</sup> | タイムゾーン                      | 本製品に設定するタイムゾーンです。                       |     |

使用環境により、以下の情報もご用意ください。

[表3]任意項目

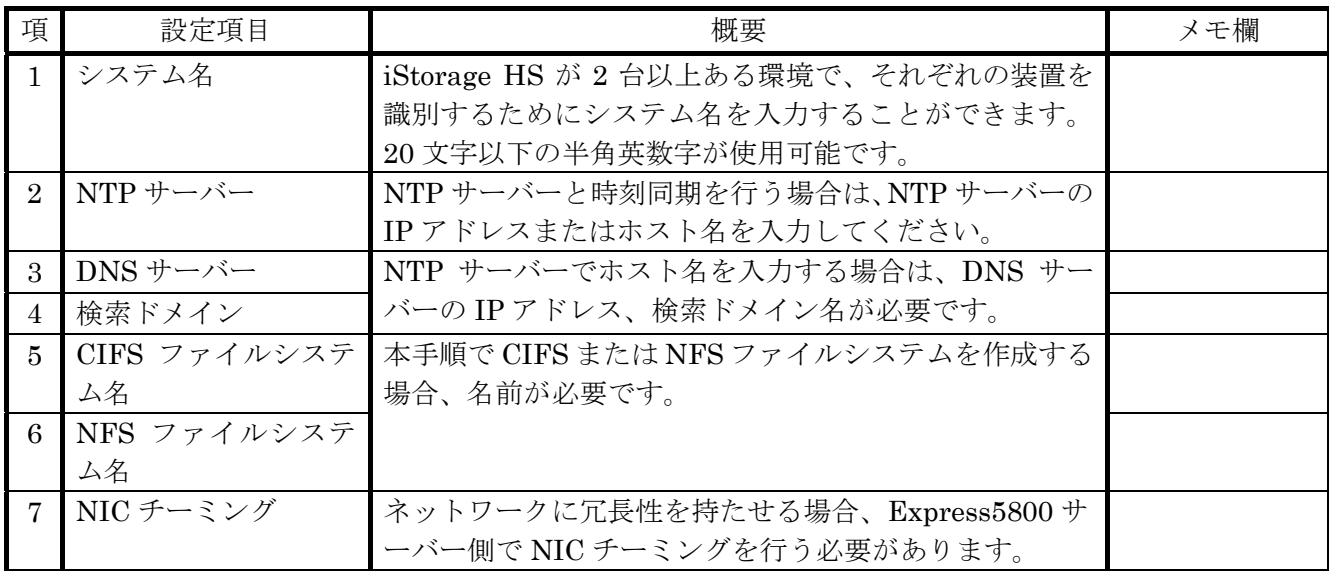

本製品の設定時には以下が必要になりますのでご用意ください。

[表4]

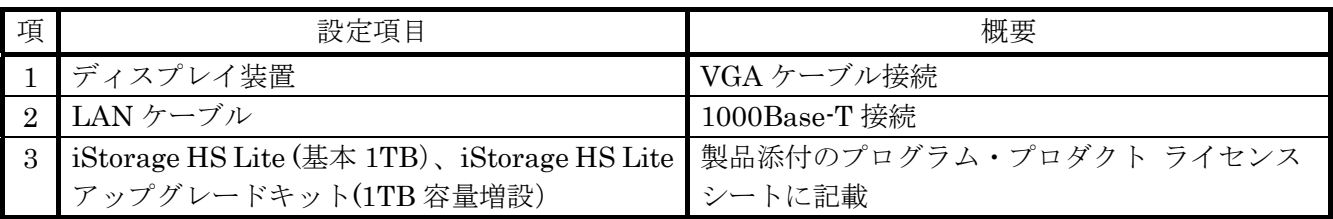

(2) Express5800 サーバーの起動

本製品には Microsoft Windows Server 2019 Standard がインストールされていますので、Express5800 サーバーのマニュアルを参照して OS の起動を行ってください。

起動手順としては以下になります。

- 1) Express5800 サーバーの電源を入れます。
- 2) Windows 管理者ユーザでログインします。([表1]出荷時設定内容) アカウント名 : Administrator  $\triangle$ スワード : h4 $P$ w@e7a

(3) 運用環境設定

Express5800 サーバーにログイン後、お客様の運用環境に合わせて設定変更を行います。 以下の手順に従って作業を行ってください。1)、2)、4)、10)番は必須ではありません。

1) マシン名の変更

Express5800 サーバーのマシン名変更してください。変更は必須ではありません。 ※マシン名を変更するには Express5800 サーバーの再起動が必要になります。

2) Windows 管理者ユーザのパスワード変更

Windows 管理者ユーザのパスワードを必要に応じて変更してください。 変更は必須ではありませんが、セキュリティの観点から変更することを推奨いたします。 ※ 変更したパスワードは忘れないように適切に管理してください。

3) LAN ケーブルの接続

LAN ケーブルを LAN1 に接続後、Express5800 サーバーをネットワークに繋げるために LAN1 のネッ トワークの設定(IP アドレスや DNS サーバー) を行ってください。 接続位置に関しては、「付録 1 Express5800 の LAN コネクタの配置」を参照ください。

4) NIC チーミングの設定

HS Virtual Appliance はネットワーク bond 作成をサポートしていません。そのため、ネットワーク を冗長化する場合は、本製品の Express5800 サーバー側で NIC チーミングを行ってください。 本設定は必須ではありません。

設定方法に関しては、「Express5800/T110k-S, T110k インストレーションガイド(Windows 編)」の「1 章 Windows のインストール」の「3.10 Windows Server 2019 NIC チーミング(LBFO)の設定」を参照 してください。

なお、iStorage HS Lite は NIC チーミングのモードとして既定値でもある以下の設定を推奨します。 チーミングモード : スイッチに依存しない

負荷分散モード : 動的

NIC チーミングのモードとしては、運用に応じて最適なものを選択し設定してください。

■■■ 障害等により、マザーボードや増設ネットワークカードの交換を行う場合、交換作業前にチーミ ングアダプタが接続されている Hyper-V 仮想スイッチの設定を解除し、チーミングの解除を行ってく ださい。交換作業後に再度チーミングと仮想スイッチの設定を行ってください。

HS Virtual Appliance を外部のネットワークに繋げるため仮想ネットワークの設定を行ってください。 LAN1 に接続した仮想スイッチを作成し、HS Virtual Appliance の仮想 NIC elan1 を、作成した仮想 スイッチに接続する手順を示します。これにより、仮想 NIC elan1 が LAN1 を経由して外部のネット ワークに繋げることができます。

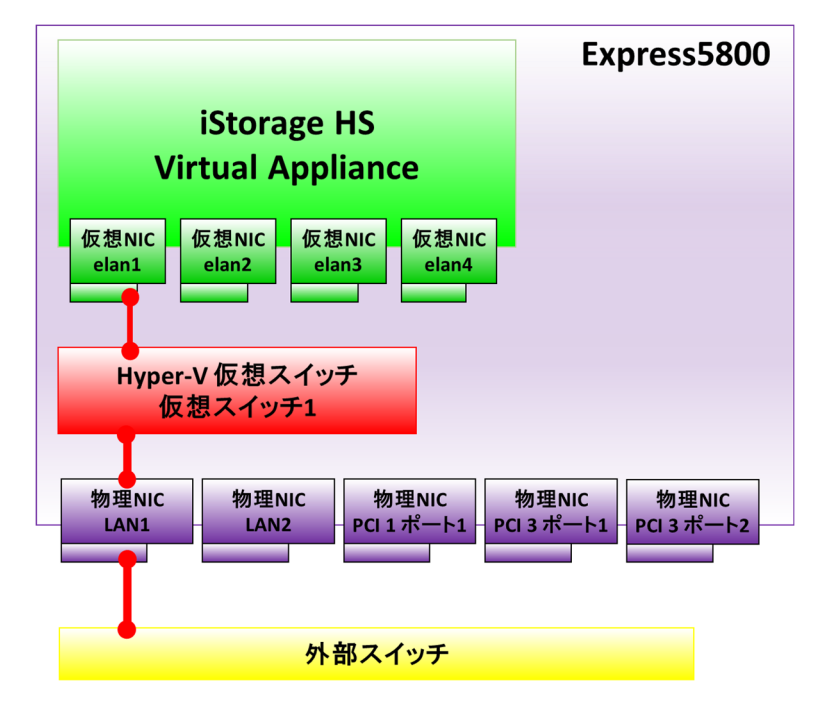

■■■ 3TB モデルの場合、PCI1 ポート 1、PCI3 ポート 1、PCI3 ポート 2 は存在しません。 LAN1 に対して NIC チーミングを設定している場合は、対応するチーミングアダプタに接続した 仮想スイッチを作成する必要があります。

5-1) サーバーマネージャーを開きます。ログイン時に自動起動したサーバーマネージャーを終了させ た場合、スタートメニューからサーバーマネージャーを起動してください。

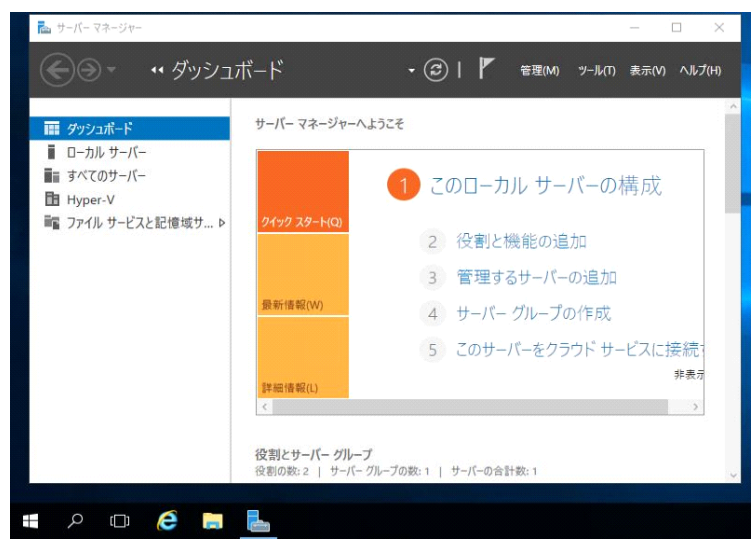

5-2) 「Hyper-V」を選択します。その後、「サーバー名」を右クリックし、「Hyper-V マネージャー」 を選択します。

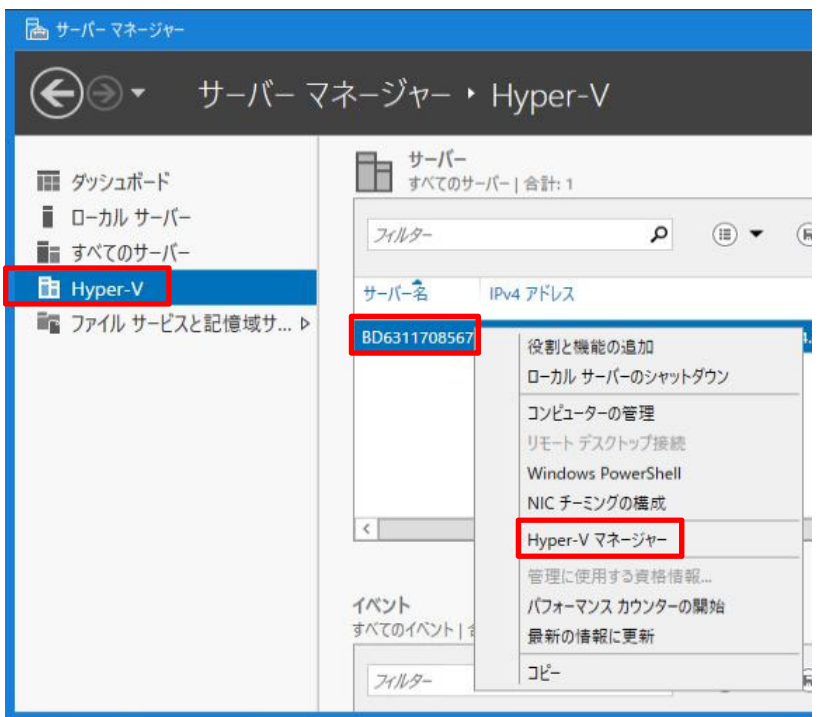

5-3) 「Hyper-V マネージャー」にある「サーバー名」をクリックします。「操作」にある「仮想スイッ チマネージャー」を開きます。

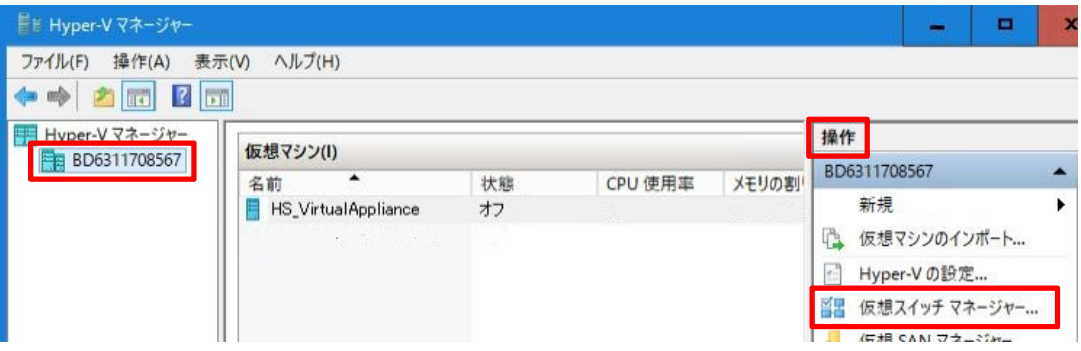

- 5-4) 「外部」を選択し、「仮想スイッチの作成」をクリックします。ここで作成した仮想スイッチ は、HS Virtual Appliance と外部ネットワークを繋ぐために使用します。
- 5-5) 作成する仮想スイッチの「名前」を指定します。本説明では「仮想スイッチ 1」を指定します。ま た、仮想スイッチに接続する「外部ネットワーク」にLAN1に対応するデバイス名を選択し、「OK」 をクリックします。

「管理オペレーティングシステムにこのネットワークアダプターの共有を許可する」にチェック がついていることを確認してください。

デバイス名の確認方法に関しては、「付録 1 Express5800 の LAN コネクタの配置」を参照 してください。

 LAN1 に対して NIC チーミングを設定している場合は、対応するチーミングアダプタのデ バイス名を選択してください。

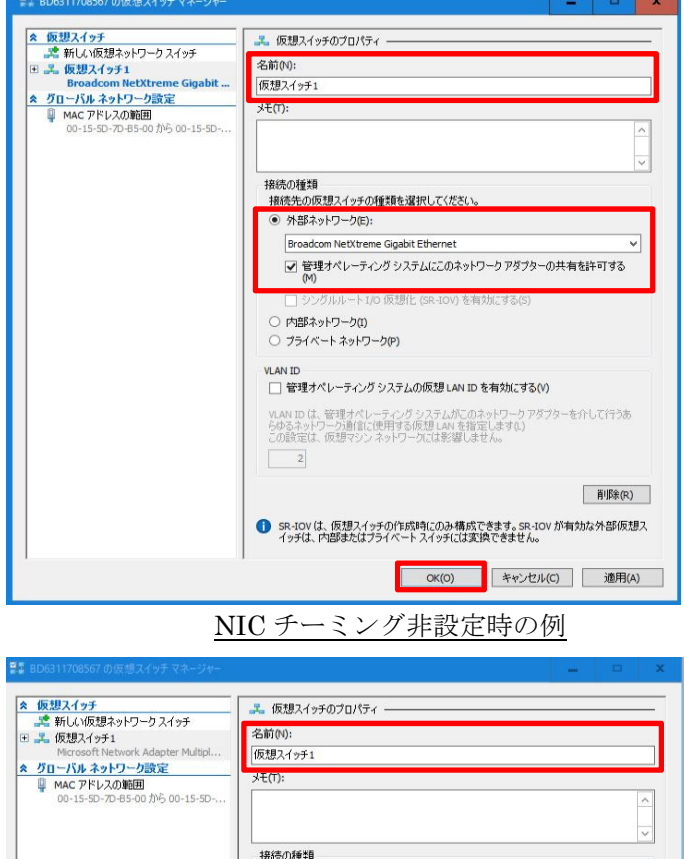

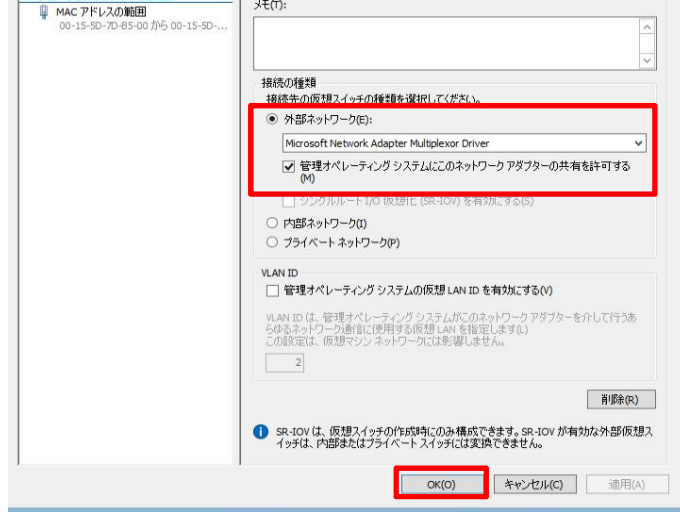

NIC チーミング設定時の例

その後、「ネットワークの変更を適用」ダイアログが表示されますので、「はい」を選択します。

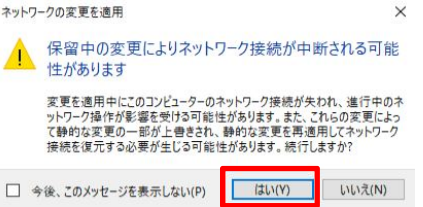

設定後、Windows から外部ネットワークへアクセスができなくなった場合は、「コントロー ルパネル」→「ネットワークとインターネット」→「ネットワークの状態とタスクの表示」→「ア ダプター設定の変更」を選択し、「vEthernet(仮想スイッチ 1)」に Windows の IP アドレスが設 定されているか確認してください。設定されていない場合、Windows の IP アドレス、サブネッ トマスク、デフォルトゲートウェイ、DNS サーバーの設定をしてください。

5-6) Hyper-V マネージャーの「HS Virtual Appliance」を右クリックし、「起動」を選択します。 ■ Hyper-V マネージャー

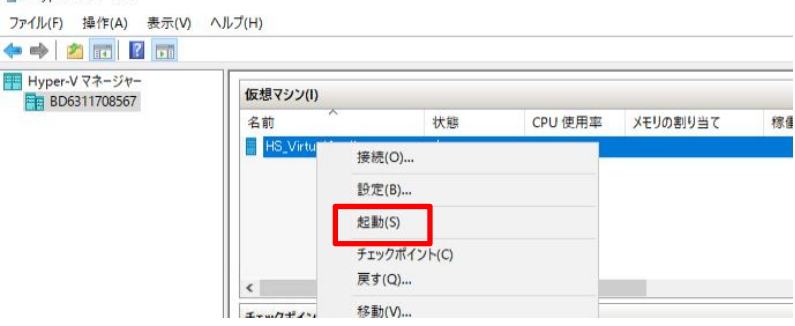

5-7) Hyper-V マネージャーの「HS Virtual Appliance」を右クリックし、「接続」を選択します。 ■ Hyper-V マネージャー

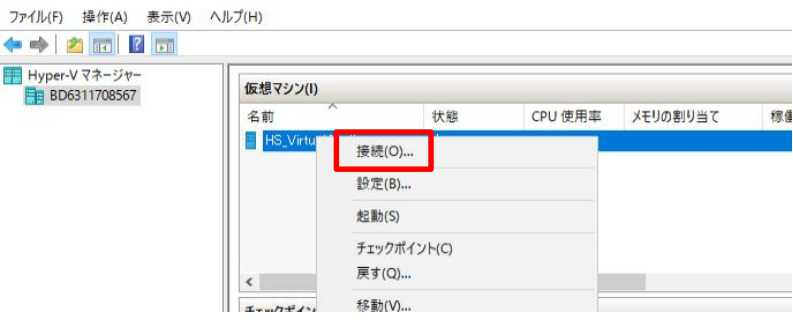

5-8) 「Login:」が表示されたら以下のユーザ名を使用して HS Virtual Appliance にログインします。 ・ユーザ名: sysadmin

・パスワード: sys123

SN0101 Login: sysadmin Password: sys123 ←キーボード入力は表示されません。 Last login: Wed May 17 01:48:22 on tty1 MySystem1#

「Login:」が表示されるまで数分かかる場合があります。

5-9) ネットワークの設定(任意)

異なるサブネットに属するネットワークからのアクセスが必要な場合、route set コマンドを実行 して、ルーティングテーブルを設定してください。「x.x.x.x」にはゲートウェイの IP アドレス (IPv4)を指定してください。

付属の日本語キーボードを使用している場合、「=」は、「^」と記載されているキーで入力できま す。

MySystem1# route set destination=default gateway=x.x.x.x ExitStatus:0

不正なゲートウェイを指定して route set コマンドを実行した場合、route clear コマンドで削除 した後に route set コマンドを再実行する必要があります。

コマンドが正常終了した場合には、出力の最後に「ExitStatus:0」が表示されます。それ以 外が表示された場合には、入力誤りの可能性があります。入力内容を確認し、再度コマンドを実 行してください。以降のコマンドでも同様の方法で正常終了したか確認できます。

5-10) HS Virtual Appliance の外部ネットワーク elan1 に対応付けられている Hyper-V の仮想ネット ワークアダプターを確認します。

elan1 の MAC アドレスと同じ MAC アドレスを持つ仮想ネットワークアダプターを特定するた め、下記のコマンドで elan1 の MAC アドレスを確認します。

```
「HWaddr」の横にある値が elan1 の MAC アドレスです。
```
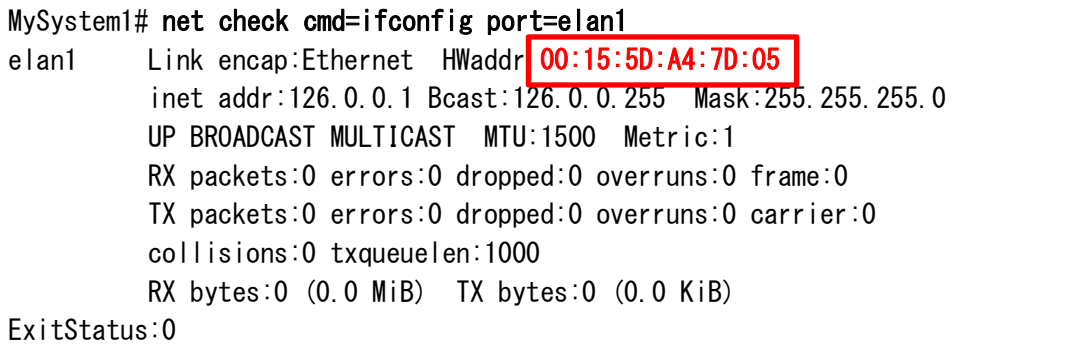

■■■ 入力内容を間違えた場合、ヘルプメッセージが表示されます。このヘルプメッセージを終了 するためには「 q 」を入力してください。

「Hyper-V マネージャー」の「設定」を選択します。

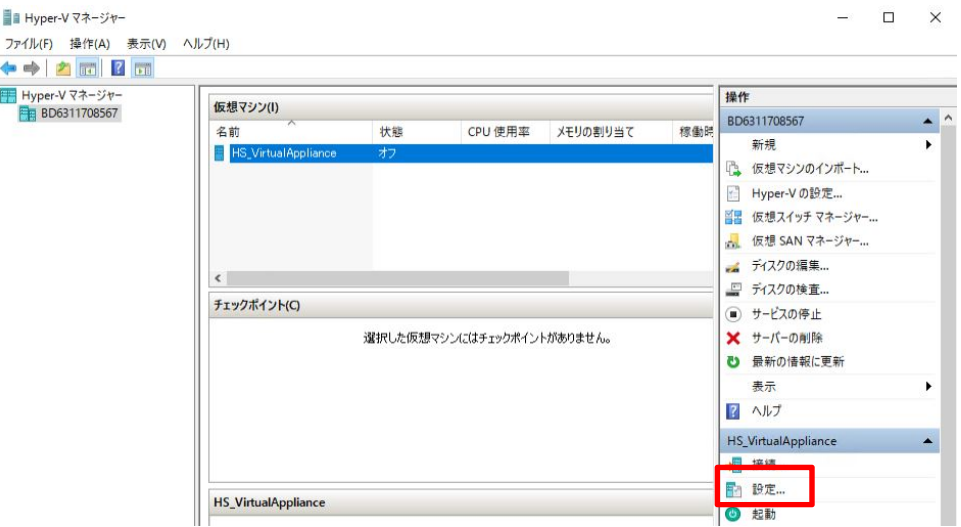

左側のツリービューの中に「ネットワークアダプター」が 4 つ存在しているので、それぞれの「高 度な機能」にある「MAC アドレス」を確認します。

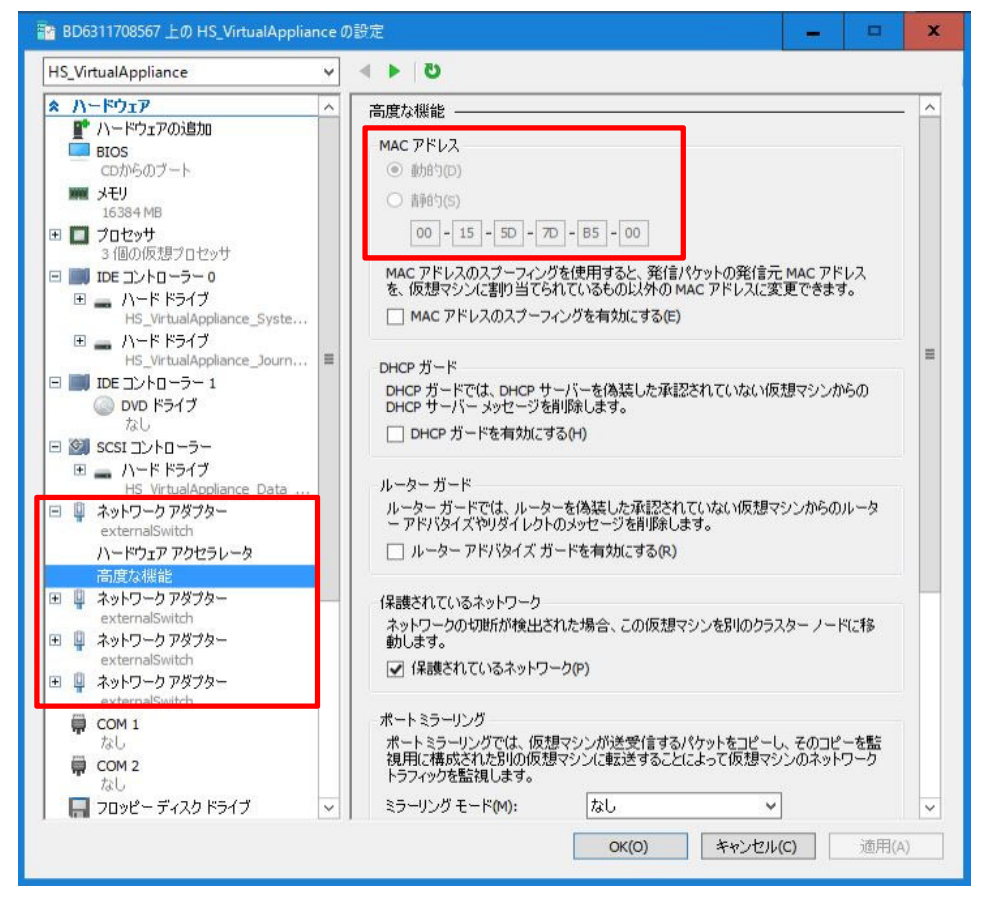

5-11) elan1 と同じ MAC アドレスの「ネットワークアダプター」を選択し、「仮想スイッチ」のプルダ ウンメニューから、「仮想スイッチ 1」を選択します。「OK」をクリックします。

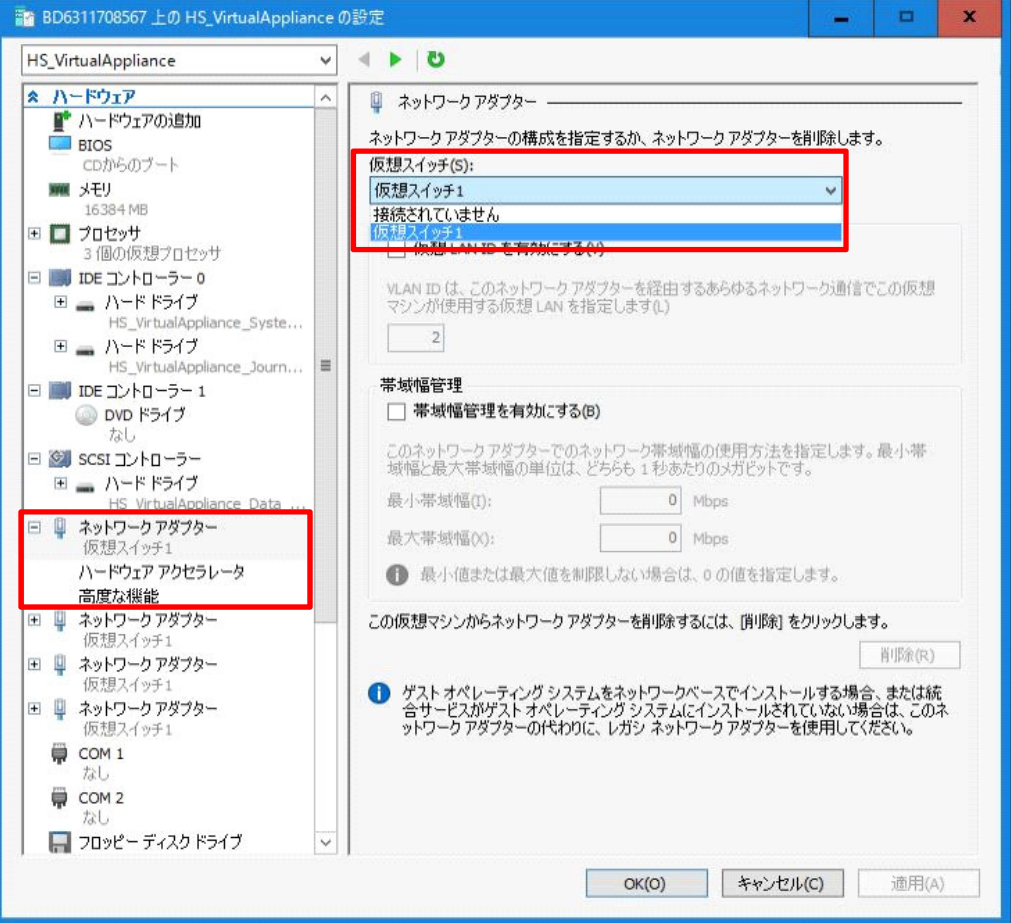

5-12) net status show コマンドを実行し、elan1 が表示され、Status が up になっていることを確認し ます。

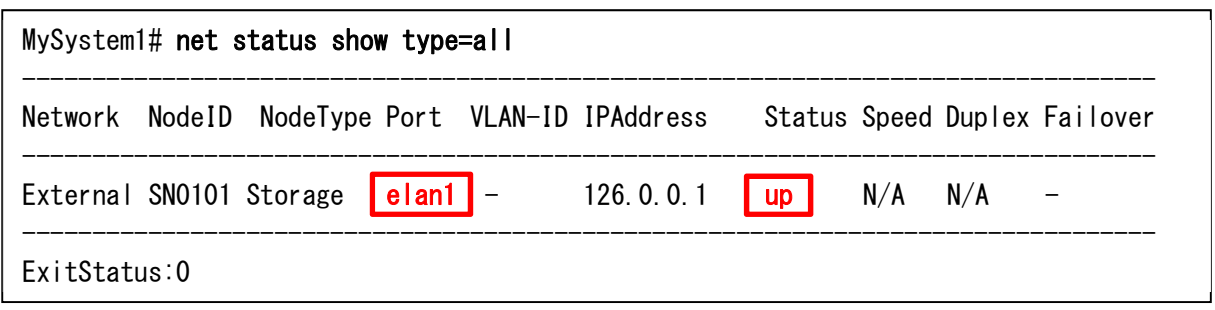

 Status が down の場合は暫く待って、再度 net status show コマンドを実行して確認して ください。

5-13) net set コマンドを実行し、elan1 に IP アドレスとネットマスクを設定します。「x.x.x.x」には IP アドレス(IPv4)を指定してください。「y.y.y.y」にはネットマスクを指定してください。

MySystem1# net set port=elan1 address=x.x.x.x mask=y.y.y.y noconfirm Restarting Network Service... ExitStatus:0

 169.254.0.0/16 は予約済みネットワークのため、HS Virtual Appliance の IP アドレスには 割り当てられません。ネットワークで 169.254.xxx.xxx を使用している場合、予約 IP アドレスま たは内部 IP アドレスを 169.254.xxx.xxx から別の IP アドレスに変更してください。Hyper-V の コンソールを使用して net set コマンドを実行する前に、内部 IP アドレスの変更を実行する必要 があります。内部 IP アドレスの変更についての詳細は、「iStorage HS Virtual Appliance 導入構 成ガイド」の「予約/内部 IP アドレスの変更」を参照してください。

5-14) net test コマンドを実行し、ネットワークが正しく設定されているか確認します。「x.x.x.x」には ICMP エコー応答(ping 応答)可能なマシンの IP アドレスを指定してください。ICMP 通信でき た場合、「ExitStatus:0」が表示されます。

MySystem1# net test port=elan1 type=external destination=x.x.x.x Succeeded to test using the ICMP packets. : node=SN0101, port=elan1 ExitStatus:0

- 6) ライセンス解除とストレージの初期化
	- 6-1) 「iStorage HS Lite (基本 1TB)」ライセンスと「iStorage HS Lite アップグレードキット (1TB 容量増設)」ライセンスの全てのロックを解除してください。「iStorage HS Lite (基本 1TB)」ラ イセンスをインストールすると、最大 1TB の容量をストレージとして使用できます。ご購入され た全ての「iStorage HS Lite アップグレードキット (1TB 容量増設)」ライセンスを解除してくだ さい。([表4]項番 3)

MySystem1# license add key=xxxxx-xxxxx-xxxxx-xxxxx-xxxxx ExitStatus:0 MySystem1# license add key=yyyyy-yyyyy-yyyyy-yyyyy-yyyyy ← ご購入したライセンス数、 ExitStatus:0 解除する。

■■■ 上記ライセンスは、ストレージの初期化前に解除してください。

6-2) ロック解除済みライセンスの一覧を表示します。「iStorage HS Lite (基本 1TB)」ライセンスは 「Virtual Appliance」、「iStorage HS Lite アップグレードキット (1TB 容量増設)」ライセンスは 「Virtual Capacity Upgrade 1TB」と表示されます。

MySystem1# license status show

-----------------------

-----------------------

NodeID Product

-----------------------

SN0101 Virtual Appliance, Virtual Capacity Upgrade 1TB, Virtual Capacity Upgrade 1TB

ExitStatus:0

上記は「iStorage HS Lite (基本 1TB)」ライセンスと「iStorage HS Lite アップグレードキ ット (1TB 容量増設)」ライセンス×2 を解除した 3TB モデルの例になります。

6-3) ストレージを初期化します。初期化により、HS Virtual Appliance に格納している全てのデータ は消去されます。storagedevice initialize コマンドが成功した後、システムが正常な状態になる までに 10~15 分かかります。正常な状態になるまでシステムを使用しないでください。

MySystem1# storagedevice initialize noconfirm All storage device except system area will be cleared and assigned to data area. Please wait for a while. ExitStatus:0

4TB、5TB、6TB、7TB 分のライセンスを解除して実行した場合、以下のメッセージが表示され ますが、問題はありません。

Total size of attached disk(s) is greater than licensed capacity. Remaining area won't be used unless additional license(s) are unlocked.

**RG2** storagedevice initialize コマンドを実行すると、イベント IDの HSM101001、HSM101000、 HSN100000、および HSN100001 のイベントが生成されますが、問題はありません。 storagedevice initialize コマンドを実行した後、または HS Virtual Appliance を再起動し た後に、イベント ID ECS300710 の警告イベントが生成されますが、問題はありません。

- 6-4) logout コマンドを実行しログアウトします。
- 7) システム状態の確認と性能統計収集の設定
	- 7-1) 10~15 分後に「HS\_VirtualAppliance」に再度ログインします。 ・ユーザ名: sysadmin ・パスワード: sys123

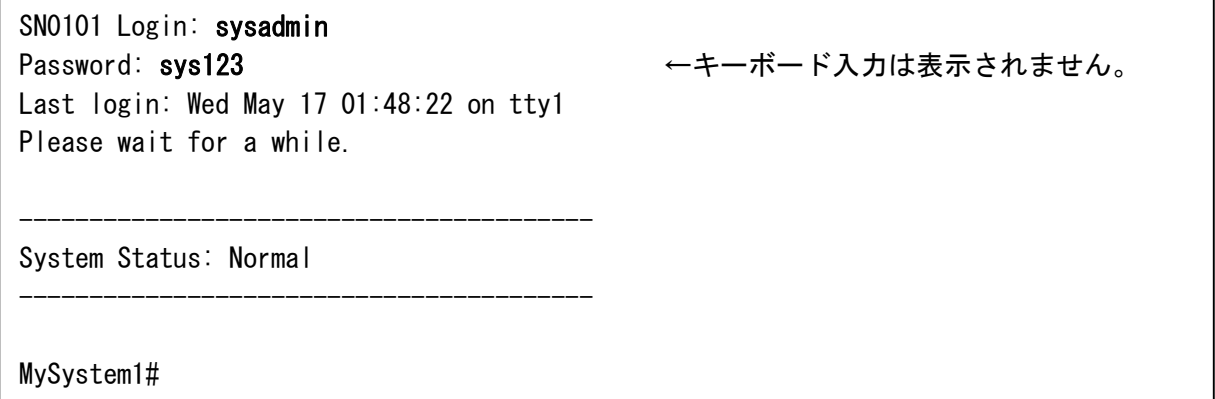

7-2) システムの状態(Status)が Normal であることを確認します。

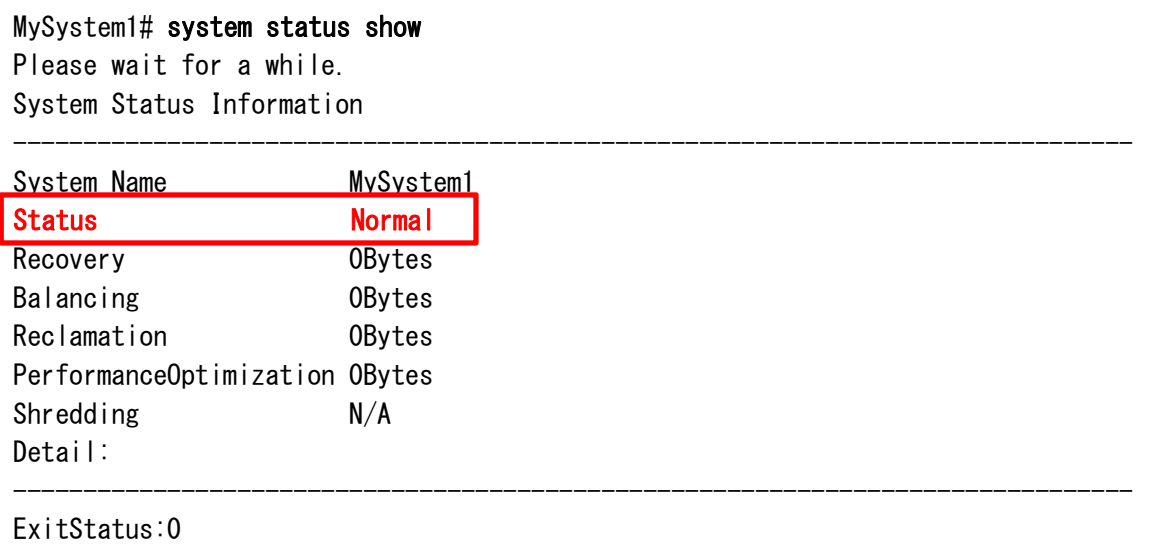

7-3) 性能統計収集の設定を行います。性能問題発生時の解析に使用されます。「x.x.x.x」には Windows サーバーのIPアドレスを指定してください。また、「xyz」にはWindowsサーバーのAdministrator パスワードを指定してください。

MySystem1# vm-performance config set address=x.x.x.x name=Administrator passwd=xyz noconfirm ExitStatus:0

 Windows サーバーの IP アドレスまたは Administrator パスワードを変更した場合には、 上記コマンドを再実行してください。

付属の日本語キーボードを使用している場合、キーボード上の表記と入力される文字が一部異な ります。パスワードを入力する際には以下の対応表を参考にしてください。

| 文字                       | キーボード入力     | 文字         | キーボード入力              |
|--------------------------|-------------|------------|----------------------|
| @                        | $Shift + 2$ |            | $^{\textregistered}$ |
| $\epsilon\epsilon$       | $Shift + :$ |            |                      |
| $\wedge$                 | $Shift + 6$ |            | Shift + $@$          |
| &                        | $Shift + 7$ |            | $Shift + [$          |
| $\epsilon$               |             | $^{+}$     | Shift + $\wedge$     |
| $\overline{\phantom{0}}$ | 漢字          | $\star$    | $Shift + 8$          |
|                          | $Shift + 9$ | ¥          |                      |
|                          |             | (バックスラッシュ) |                      |
|                          | $Shift + 0$ |            | $Shift +;$           |
|                          | $\wedge$    | $\sim$     | Shift + 漢字           |
|                          | $Shift +]$  |            |                      |

「表5]文字と日本語キーボードの入力 対応表

 Windows サーバーの IP アドレスまたは Administrator パスワードを変更した場合には、上 記コマンドを再実行してください。

7-4) logout コマンドを実行しログアウトします。

以降、ログインによる CLI 実行には SSH 接続クライアントまたは TELNET 接続クライアント を使用してください。CLI をご利用になる場合は、「コマンドリファレンス」を参照ください。

- 8) 自動開始アクションの設定
	- 8-1) サーバーマネージャーを開きます。

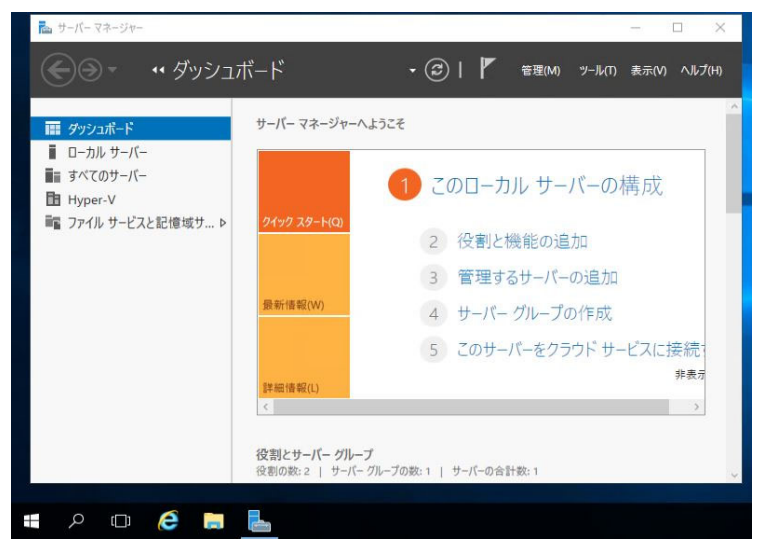

8-2) 「Hyper-V」を選択します。その後、サーバー名を右クリックし、「Hyper-V マネージャー」を 選択します。

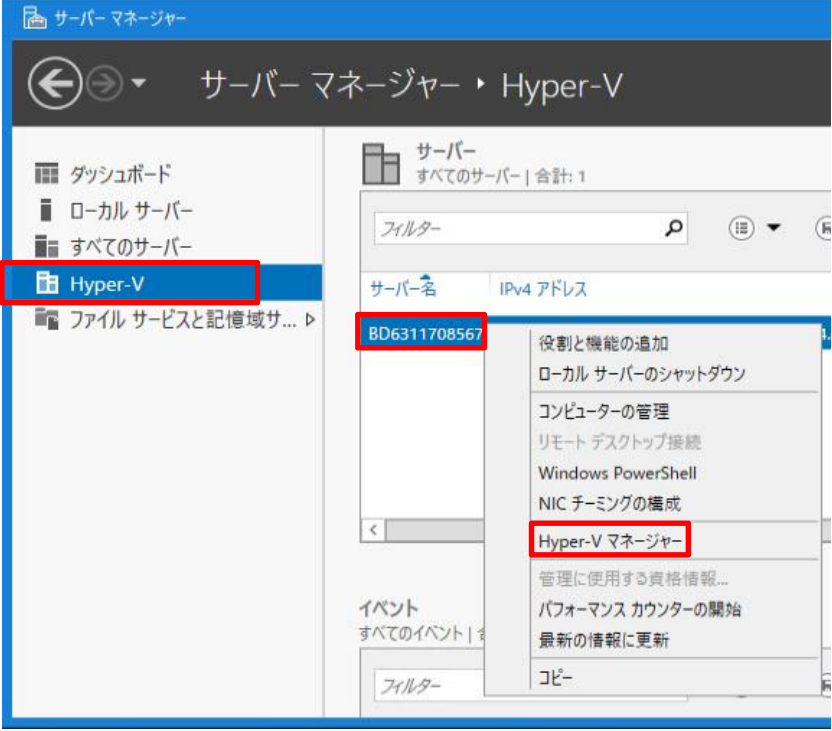

8-3) 「Hyper-V マネージャー」にあるサーバー名をクリックします。「HS\_VirtualAppliance」にあ る「設定」を開きます。

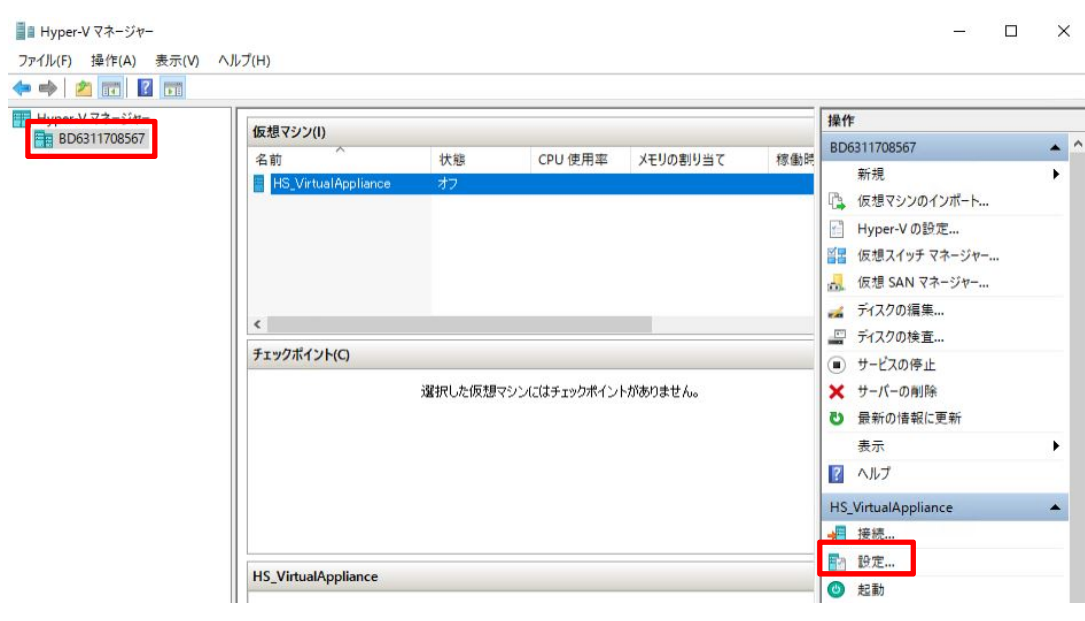

8-4) 「管理」にある「自動開始アクション」を選択し、Windows サーバー起動時に HS Virtual Appliance を起動するか指定します。

「常にこの仮想マシンを自動的に起動する」を選択し「OK」をクリックしてください。

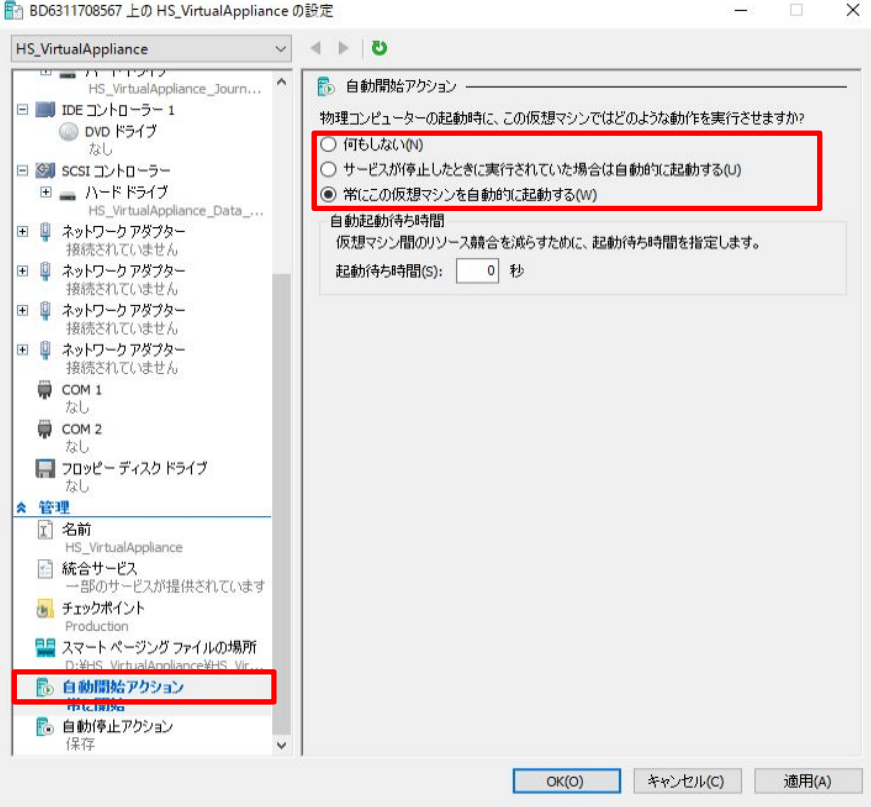

- 9) HS Virtual Appliance のセットアップ
	- 9-1) 本製品の管理画面 (GUI) に Web ブラウザを使ってログインし、初期設定ウィザードでセッ トアップを行います。

HS Virtual Appliance の GUI には Web ブラウザから以下の URL でアクセスできます。 「http://<elan1 の IP アドレス(表2 項番4)>:8585」

本導入の手順では elan1 に IP アドレスを割り当てましたので、以降の手順ではこの IP アドレ スを使用します。

**Mide** Windows サーバーの Internet Explorer (IE) を利用する場合、ブラウザのセキュリティ 設定により、ログイン画面が表示されないことがあります。この場合、以下の手順にしたがって IE のブラウザオプションを設定してください。

- 1. IE を起動してください。
- 2. ツールからインターネットオプションをクリックします。
- 3. セキュリティタブをクリックします。
- 4. 信頼済みサイトアイコンを選択します。
- 5. サイトをクリックします。
- 6. 信頼されたサイトに elan1 の IP アドレスを追加します。(例:http://192.168.1.11)
- 7. 信頼されたサイトに「about:blank」を追加します。

本導入の手順以降、IE を使用してシステム機能を操作する場合、追加の設定が必要になりま す。設定内容についてはユーザーズガイドを参照してください。

ユーザは、同じログイン認証情報を使って GUI と CLI に同時にログインできません。 CLI に既にログインしているユーザが GUI でログインすると、エラーメッセージが表示されま す。

9-2) ユーザ名「sysadmin」、初期パスワード「sys123」を入力し、Login をクリックして、ログイン してください。初期パスワードは本ウィザードで変更します。

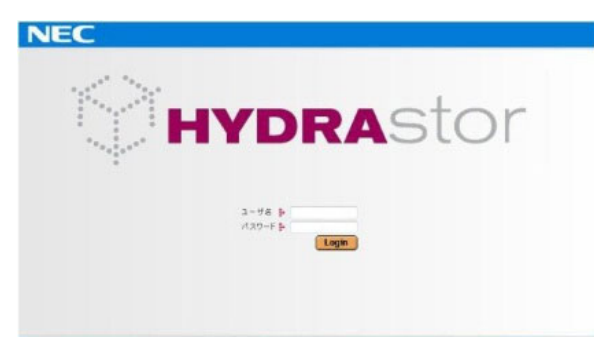

9-3) 初期設定ウィザードの設定概要の画面が表示されます。内容の確認が終わりましたら、「次へ」 をクリックして、次の画面へ進んでください。

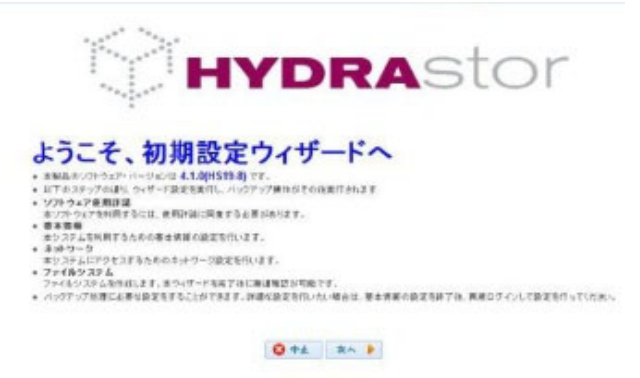

9-4) 使用許諾に関する画面が表示されます。ここで表示される使用許諾内容を確認してください。問 題なければ「はい、同意します。」を選択し、「決定」をクリックしてください。

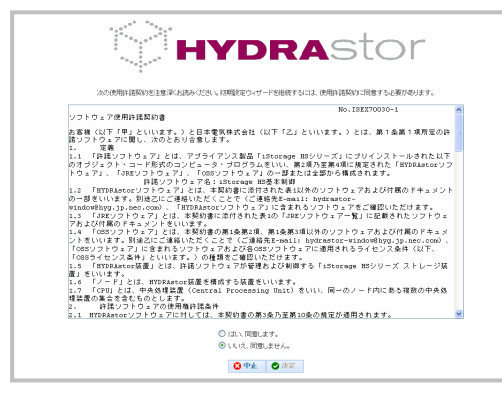

9-5) 「基本情報」、「ネットワーク」、「ファイルシステム」の順に入力してください。次へ進むには、 「次へ」をクリックしてください。

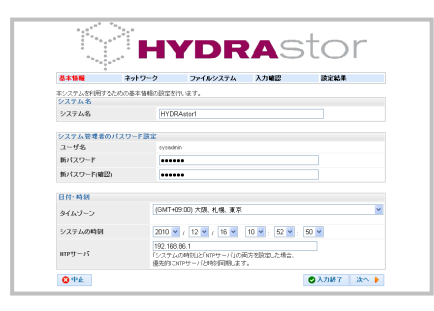

以下のダイアログが表示された場合、「追加」をクリックして「about:blank」を「信頼済 みサイト」に追加します。次回から表示されなくなります。

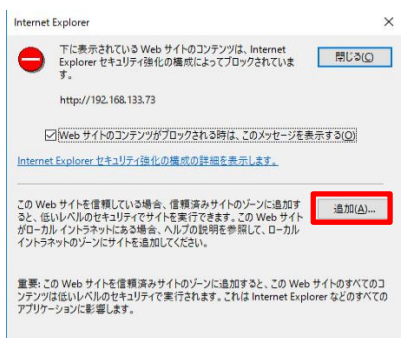

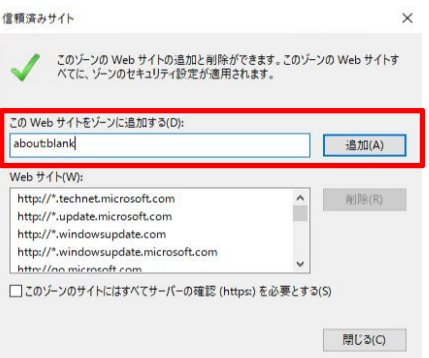

- 9-6) 設定入力後に、入力終了をクリックすると入力確認画面が表示されます。入力内容を確認して、 設定をクリックしてください。
- 9-7) 設定結果画面が表示されますので、画面の指示にしたがい先へ進んでください。
- 9-8) 設定完了後、再起動を行います。「システム停止画面」では、システム停止の全ての手順が完了 するまで待ち合わせてください。

HS Virtual Appliance 再起動後、初期ウィザードで設定したファイルシステムがご利用いただけま す。ファイルシステムのご利用方法については、「ユーザーズガイド」の「第 4 章 ファイルシステム 設定の管理」の「NFS を使用してエクスポートしたファイルシステムをマウントする」もしくは、 「CIFS を使用してエクスポートしたファイルシステムをマウントする」を参照してください。

その他の設定に関しては、「2 運用を始めるにあたって」を参照してください。

10) iStorage HS Lite の監視

iStorage HS Lite の監視方法について説明します。設定は必須ではありませんが、障害等にそなえて 監視の設定を行うことを推奨します。

iStorage HS Lite の監視の範囲は、大きく分けて以下の 2 つがあります。

- HS Virtual Appliance
- Express5800 サーバー

10-1) HS Virtual Appliance

HS Virtual Appliance は、メール通報と SNMP トラップをサポートしています。

メール通報を設定すると、HS Virtual Appliance のイベントメッセージやサービス統計情報を メールで送信することができます。詳細な設定手順は「ユーザーズガイド」の「第 5 章 システ ム設定」を参照してください。

HS Virtual Appliance の SNMP トラップを ESMPRO/ServerManager のアラートビューアに 表示するための設定方法については、サポートポータル(https://www.support.nec.co.jp) FAQ に 掲載予定です。

Express5800 サーバーの監視(iStorage HS Lite のハードウェア監視)はエクスプレス通報サービ スをご利用ください。

エクスプレス通報は Express5800 サーバー本体の持つ、アラーム(故障の兆候)通報機能を使 い、お客様機器の状態を常に監視し、アラーム発生時に保守会社からお客様にアラームの発生を ご連絡するサービスです。

アラーム発生時点で適切な保守作業を実施することで、システムダウンを未然に防止し、 Express5800 サーバー停止時間を最小限に抑えることが可能です。

エクスプレス通報サービスは、無償保証期間中(3 年無償保証製品も1年目のみ)、および Express5800 サーバーの保守契約、Express5800 サーバーの SupportPack のサービス内容に含 まれています。当該期間においては無償でサービスを利用することが出来ます。

以上で導入のための設定は完了です。

# **2.** 運用を始めるにあたって

HS Virtual Appliance を使用する方法全般に関しては、「ユーザーズガイド」を参照してください。

また、運用を開始するにあたって、ファイルシステム作成や領域解放、レプリケーションの計画等を行う必 要があります。それらに関しては、「構成設計の手引」の「第 2 章 配備計画」を参照してください。

さらに、本製品ではバックアップストレージを強化する、レプリケーション、改ざん防止、OpenStorage、 データの暗号化、ユニバーサル高速 I/O も標準で使用可能であり、レプリケーションでは iStorage HS3/HS8 との連携も可能です。

これらの機能を使用する場合は、本製品に添付されているリリースメモ(プログラム・プロダクト ライセン スシート「iStorage HS Lite (基本 1TB)」に同封)を参照して各機能のライセンス解除を行ってください。

本製品が提供するマニュアルの一覧は以下の通りです。

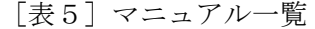

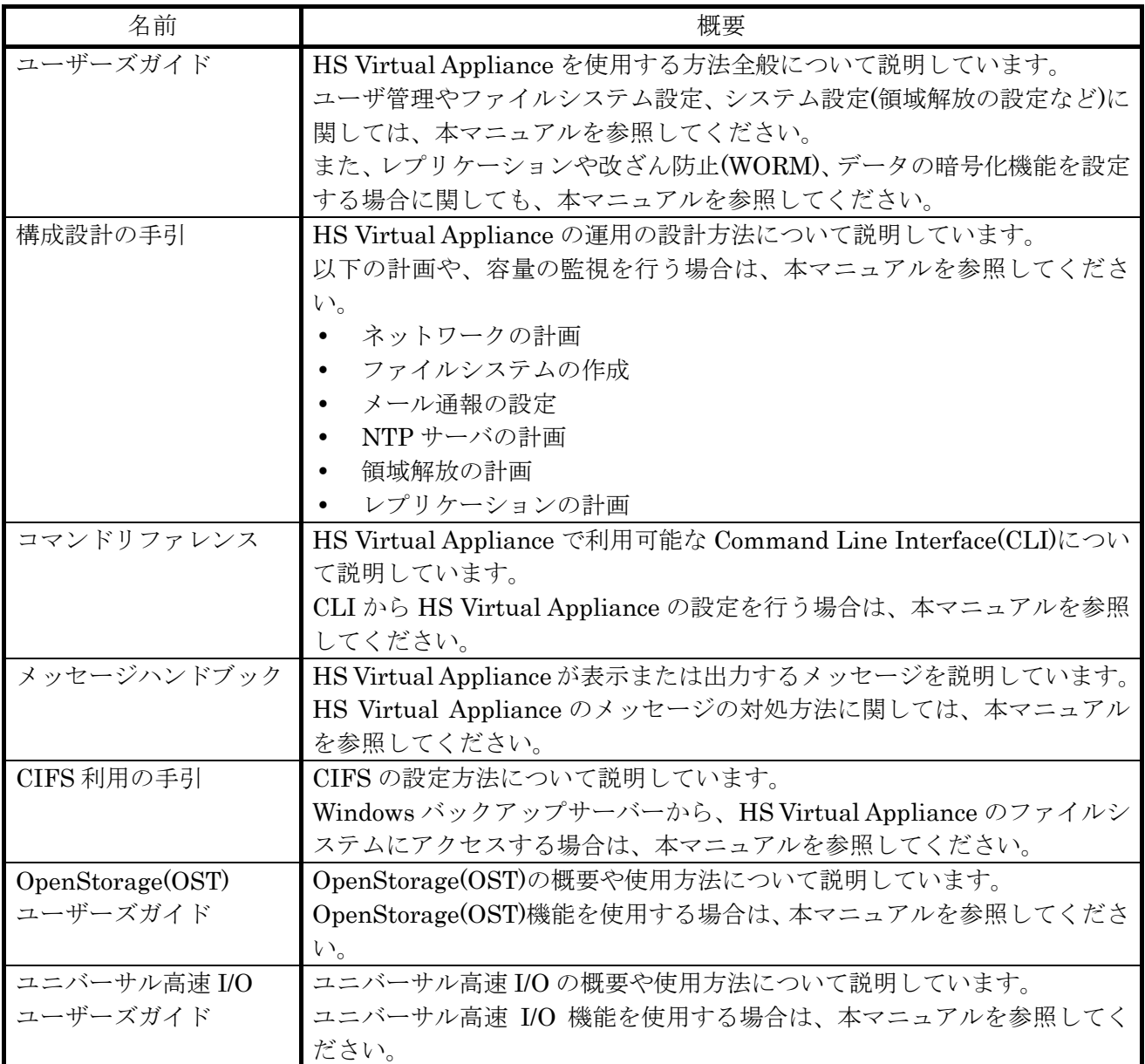

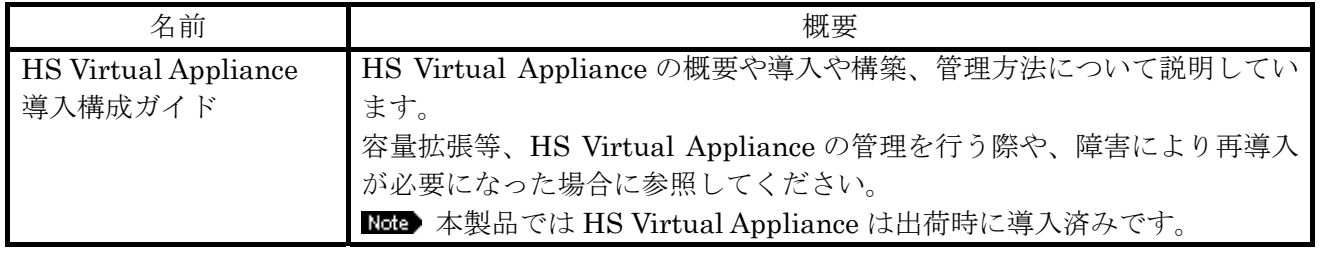

### **3. iStorage HS Lite** の起動と停止

(1) iStorage HS Lite の起動

HS Virtual Appliance は Express5800 サーバー起動時に自動で起動します。HS Virtual Appliance 起動 のために特別な操作を行う必要はありません。

Express5800 サーバー起動後、手動で停止した状態から再度 HS Virtual Appliance を起動する場合は、 以下の手順で起動してください。

1) サーバーマネージャーを開きます。ログイン時に自動起動したサーバーマネージャーを終了させた場 合、スタートメニューからサーバーマネージャーを起動してください。

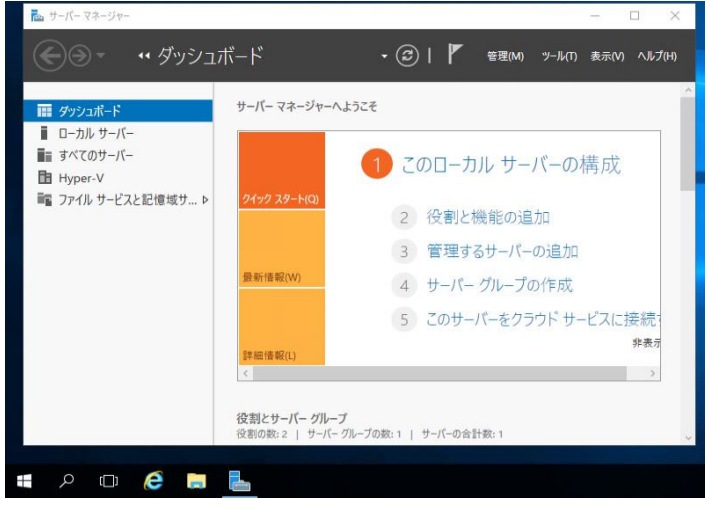

2) 「Hyper-V」を選択します。その後、「サーバー名」を右クリックし、「Hyper-V マネージャー」を選 択します。

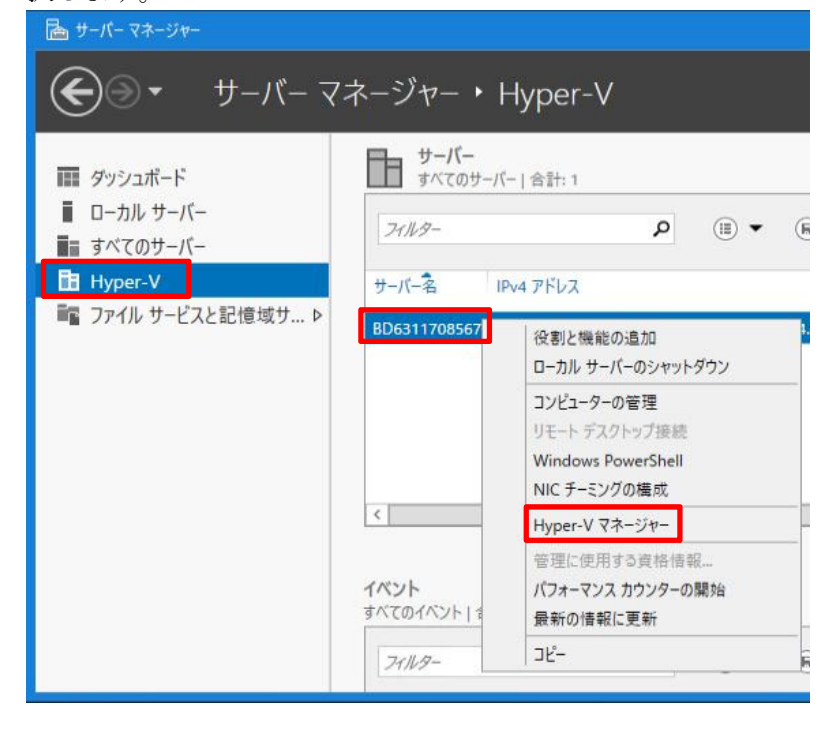

3) Hyper-V マネージャーの「HS Virtual Appliance」を右クリックし、「起動」を選択し、HS Virtual Appliance を起動します。

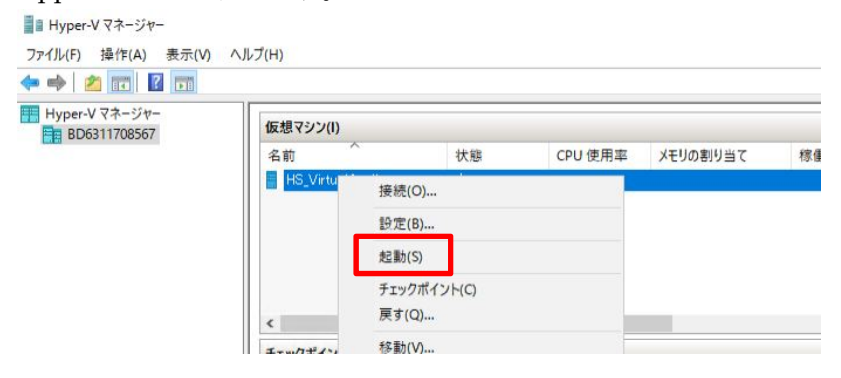

(2) iStorage HS Lite の停止

HS Virtual Appliance を停止してから、Express5800 サーバーを停止する必要があります。「ユーザーズ ガイド」の「第 6 章 システムの操作と状態の監視」の「システムを停止または再起動する」を参照し て、HS Virtual Appliance を停止した後に、Express5800 サーバーを停止してください。

 HS Virtual Appliance を停止せずに、Express5800 サーバーを停止した場合、iStorage HS Lite の 次回起動時に起動時間が延びる可能性があります。

(3) HS Virtual Appliance の再起動

HS Virtual Appliance の再起動に関しても、Hyper-V からの操作はサポートしていません。停止処理と同様に、 「ユーザーズガイド」の「第 6 章 システムの操作と状態の監視」の「システムを停止または再起動す る」を参照してください。

(4) 急な電力停止に対する対応

iStorage HS Lite では、停電など急な電力停止に対応するため、UPS 装置を本製品に接続することを推奨 します。

iStorage HS Lite のシャットダウン処理時間の目安は約 7 分です。UPS 装置選定の参考にしてくださ い。

■■■ 上記のシャットダウン処理時間は目安の時間です。動作状況に影響されるため、状況により変動する 可能性があります。

## **4. HS Virtual Appliance** のソフトウェアアップデート

ソフトウェアアップデートの適用手順に関しては、「ユーザーズガイド」の「第 6 章 システムの操作と状態 の監視」の「システムバージョンをアップグレードする」を参照してください。 当該節の「シングルノードモデル」用の手順に従いアップデートを実施してください。

# **5. Express5800** サーバーのメンテナンス

Express5800 サーバーの以下のメンテナンス作業時には、それぞれ対応をお願いします。

#### (1) Windows Update

Express5800 サーバー上の Windows に対して更新プログラムを適用する際には、事前に HS Virtual Appliance の停止を行ってください。HS Virtual Appliance の停止手順に関しては、「ユーザーズガイ ド」の「第 6 章 システムの操作と状態の監視」の「システムを停止または再起動する」を参照してく ださい。

(2) ハードウェアの修正モジュール

ハードウェアの修正モジュールを適用する際には、事前に本製品の停止を行ってください。停止方法に 関しては、「3 iStorage HS Lite の起動と停止」を参照してください。

### **6.** ハードウェア障害に対する対策と対処

(1) データのバックアップ

ハードウェア障害により、iStorage HS Lite の再構築が必要になった場合に備えて、iStorage HS のレプ リケーション機能を用い、データを他の iStorage HS シリーズにレプリケートしておくことを推奨しま す。

レプリケーション機能に関しては、「ユーザーズガイド」の「第 8 章 レプリケーション」を参照してくだ さい。

データの復旧が必要な障害が発生した場合は、必要に応じて対処を行った後、「ユーザーズガイド」の 「第 10 章 レプリケーション運用シナリオ」の「マスタサイトでの業務再開の概要」を参考にして、デー タの復旧を行ってください。

(2) ハードウェア障害に対する対処

ハードウェア系のトラブルに関しては、「Express5800/T110k-S, T110k メンテナンスガイド」の「1 章 保守」の「5. トラブルシューティング」を参照して対処を行ってください。

ハードウェアの交換を行う場合は、あらかじめ Express5800 サーバーを停止する必要があります。交換 前に、「3 iStorage HS Lite の起動と停止」を参照して停止処理を行ってください。

以下のハードウェア障害が発生した場合は、ハードウェアの交換時に別途対処を行う必要があります。

- マザーボード、もしくはネットワークカードの障害
- 2台のハードディスクが同時に障害

必要な対処を以下に示します。

1) マザーボード、もしくはネットワークカード障害時の対処

NIC チーミングを行っている場合、交換作業前にチーミングアダプタが接続されている Hyper-V 仮 想スイッチの設定を解除し、チーミングの解除を行ってください。交換作業後に再度チーミングと仮 想スイッチの設定を行ってください。

マザーボード、もしくはネットワークカードの交換を行った場合、仮想ネットワークの再設定が必要 になります。仮想ネットワークの再設定に関しては、「1 導入の手順」の「(3)運用環境設定」を参照 してください。

2) 2 台のハードディスク同時障害時の対処

本製品では 2 台のハードディスクドライブを RAID1 で構成し、ハードディスクを冗長化していますが、両ハード ディスクが故障した場合は、iStorage HS Lite の再構築を行う必要があります。 ■■■ ハードディスク故障が 1 台の場合は、ハードディスク交換以外の対処は必要ありません。

再構築手順を以下に示します。ハードディスクの交換を行った後、実施してください。

「Microsoft Windows Server 2019 Standard」をインストールしてください。

プラットフォームサポートスタンダードをご契約の場合は、以降の 2-1)と 2-2)の手順はサービス に含まれるため実施する必要はありません。2-3)以降を実施してください。

2-1) Microsoft Windows Server 2019 Standard のインストール

「Express5800/T110k-S, T110k インストレーションガイド(Windows 編)」の「1 章 Windows のインストール」の「3.3 EXPRESSBUILDER でのセットアップ」にしたがってインストール を行ってください。

| 箇所        | 設定                                   |
|-----------|--------------------------------------|
| 手順 7      | 「自動認識」を選択してください                      |
| 手順 11     | 「カスタム」を選択してください                      |
| 手順 13-(1) | 「RAID 構築をスキップする」のチェックを外して、論理ドライブを新規に |
|           | 作成してください                             |
|           | 2台の物理ドライブをアレイ#1として RAID1で構築してください    |
|           | 論理ドライブの設定では、論理ドライブ#1に最大容量を割り当ててください  |
| 手順 13-(2) | エディションは「デスクトップエクスペリエンス」を選択してください     |
| 手順 13-(3) | パーティションのサイズとして「200GB」を設定してください       |
| 手順 13-(7) | サーバーの役割として、「Hyper-V」を追加で選択してください     |

「3.3.3 セットアップの手順」ではそれぞれ以下の設定を行ってください。

■■■■ 上記以外の設定項目に関しては、ご利用の環境に応じて設定を行ってください。

#### 2-2) Microsoft Windows Server 2019 Standard のディスクドライブの設定

ここでは、iStorage HS Lite の構築のために必要となる新規 NTFS ファイルシステムを作成します。 この新規 NTFS ファイルシステムには、ドライブレター「D」を割り当てる必要があります。

Microsoft Windows Server 2019 Standard で以下の設定を行います。

D ドライブ: 「ディスク 0」の空き領域を割り当て

NTFS でフォーマット

手順を以下に示します。Administrator 権限でサーバーにログイン後、設定をおこなってください。

- ① 「スタート」を右クリックし、「ディスクの管理」を選択します。
	- ドライブレター([D]) が既に使用されている場合には、以下をおこないます。 1.「ディスクの管理」画面で、ドライブレターが [D]のボリュームを右クリックし、「ドライブ文字とパ スの変更」を選択します。
		- 2.「ドライブ文字またはパスの変更」画面で、「変更」を選択し、「次のドライブ文字を割り当てる」の リストから新しいドライブレター([Z])を選択して ([Z]がドライブレターとして既に使用されている 場合には他の英文字)、[OK]をクリックします。
- ② 「ディスクの管理」画面で、「ディスク 0」にある「未割り当て」を右クリックし、「新しいシンプルボリュー ム」を選択します。
- ③ 「新しいシンプルボリュームウィザード」画面で「次へ」を選択します。
- ④ シンプルボリュームサイズとして、最大ディスク領域の値を指定して、「次へ」を選択します。
- ⑤ 「次のドライブ文字を割り当てる」でドライブレター([D])を選択して、「次へ」を選択します。
- ⑥ 「このボリュームを次の設定でフォーマットする」で、以下を指定し、「クイックフォーマットする」にチェ ックを入れて、「次へ」を選択します。 ファイルシステム : NTFS

アロケーションユニットサイズ : 既定値

「ボリュームラベル」は空欄にしてください。

- ⑦ 「完了」を選択します。
- ⑧ 「ディスクの管理」画面で、「ボリューム(D:)」が作成されたことを確認します。

- ⑨ 「ディスクの管理」を閉じます。
- 2-3) Windows レジストリの設定

Microsoft Windows Server 2019 Standard で以下の設定を行います。 SessTimeout レジストリに 0x258 (16 進数) を設定

手順を以下に示します。Administrator 権限でサーバーにログイン後、設定をおこなってください。 レジストリの編集は慎重に行ってください。 レジストリ設定を誤って変更すると、システムが不安定 になる可能性があります。

- ① 「スタート」を右クリックし、「ファイル名を指定して実行」を選択します。
- ② 「regedit」を指定して、「OK」を選択します。
- ③ 次のキーに移動してください。 HKEY\_LOCAL\_MACHINE

 ¥SYSTEM ¥CurrentControlSet ¥Services ¥LanmanWorkstation

¥Parameters

- ④ 次の値を設定してください。 値の名前 : SessTimeout データタイプ: REG\_DWORD 值 :  $0x258(16)$ 進数
- ⑤ 「レジストリエディター」を閉じます。
- 2-4) HS Virtual Appliance の導入

添付された DVD(「NEC Storage HS Virtual Appliance Package(Hyper-V)」)から 「HS\_VirtualAppliance\_V5.6.0\_vhdx.zip」を D ドライブに展開し、「iStorage HS Virtual Appliance 導入構成ガイド」の「Microsoft Hyper-V への iStorage HS Virtual Appliance の導 入」を参照してください。

| 手順      | 設定箇所         | 設定内容                                 |
|---------|--------------|--------------------------------------|
| 手順 5    | 名前ボックス       | HS_VirtualAppliance                  |
|         | 場所ボックス       | D:Y                                  |
|         | (仮想マシンの格納場所) |                                      |
| 手順 8    | 接続ドロップダウンリスト | 接続しない                                |
| 手順 9,10 | 場所ボックス       | HS_VirtualAppliance_System_Disk.vhdx |
|         |              | (あらかじめDドライブに展開しておいたもの)               |
| 手順 15   | 仮想スイッチドロップダウ | 接続されていません                            |
|         | ンリスト         |                                      |
| 手順 17   | 仮想プロセッサの数    | 3                                    |

「iStorage HS Virtual Appliance の導入」ではそれぞれ以下の設定を行ってください。

「ジャーナルディスクの作成と追加」ではそれぞれ以下の設定を行ってください。

| 手順   | 設定箇所     | 設定内容                                  |  |
|------|----------|---------------------------------------|--|
| 手順 1 | 仮想マシンパネル | <sup>1</sup> HS_VirtualAppliance を選択  |  |
| 手順7  | 名前ボックス   | HS_VirtualAppliance_Journal_Disk.vhdx |  |
|      | 場所ボックス   | D:¥HS_VirtualAppliance                |  |

「Microsoft Hyper-V に仮想データディスクをストレージ用に追加」ではそれぞれ以下の設定を 行ってください。

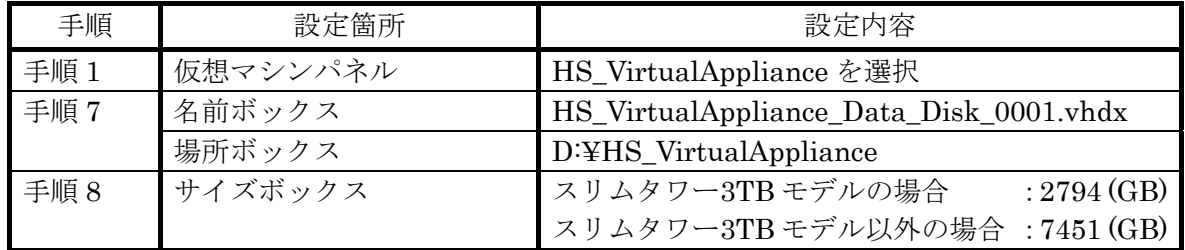

仮想ハードディスクの作成時間の目安は以下の通りです。

iStorage HS Lite (スリムタワー3TB モデル)の場合 : 7 時間 iStorage HS Lite(スリムタワー3TB モデル)以外の場合 : 15 時間

2-5) HS Virtual Appliance の構築

本「iStorage HS Lite 導入・メンテナンスガイド」の「1 導入の手順」の「(3) 運用環境設定」以降を行ってく ださい。

### 付録**1. Express5800** の **LAN** コネクタの配置

Express5800 の LAN コネクタの位置は右図の通りです。 Note 3TB モデルの場合は、LAN1 と LAN2 のみになります。

対応するデバイス名に関しては、「コントロールパネル」→「ネットワーク とインターネット」→「ネットワークの状態とタスクの表示」→「アダプ ター設定の変更」から「ネットワークの接続」画面で確認してください。

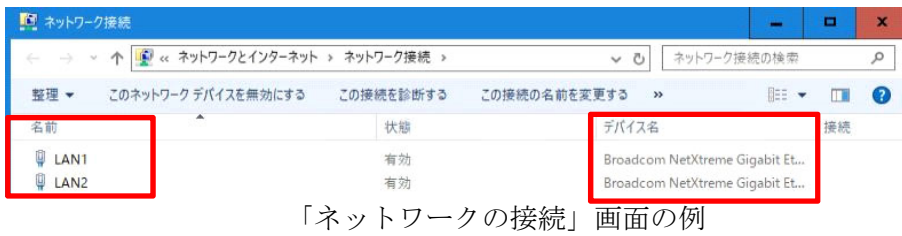

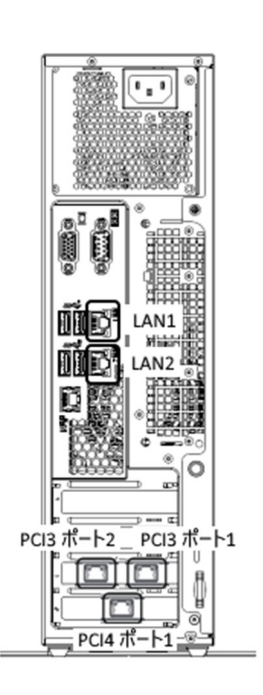

### 付録**2. Hyper-V** チェックポイントの削除

HS Virtual Appliance では、Hyper-V のチェックポイントはサポートしていません。 誤ってチェックポイントを作成してしまった場合は、以下の手順に従ってチェックポイントを削除してく ださい。

- 1) サーバーマネージャーを開きます。
- 2) 「Hyper-V」を選択します。その後、「サーバー名」を右クリックし、「Hyper-V マネージャー」を選択 します。
- 3) 誤って作成したチェックポイントを選択して右クリックし、「チェックポイントの削除」を選択します。

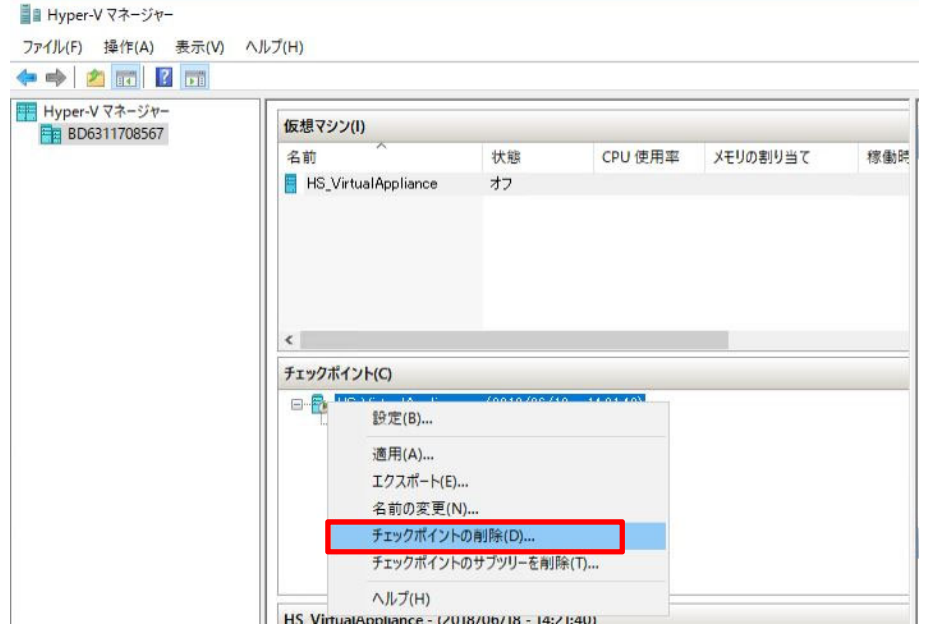

4) 確認のダイアログが表示されますので、「削除する」を選択します。

チェックポイント削除後に仮想ハードディスクファイルの結合処理が自動的に実行されます。

### 付録**3. iStorage HS Lite** の注意事項

iStorage HS Lite をご利用するにあたって、ご注意いただきたい事項について以下に列挙します。

- 本製品に添付している iStorage HS Virtual Appliance は製品添付の Windows Server 2019 Standard のみをサポートしています。
- iStorage HS Lite は、Hyper-V の機能を使用していますが、Hyper-V のすべての機能はサポートしていま せん。本製品の説明書に記載の機能のみ使用可能です。 未サポートの Hyper-V の機能を使用すると、iStorage HS Lite の運用や性能に影響を与える可能性がある ため、十分にご注意ください。
	- > Hyper-V からの再起動、リセット、および停止はサポートしていません。 実施した場合、HS Virtual Appliance の次回起動時間が延びる可能性があります。
	- ▶ Hyper-V からのシャットダウンは、電源障害時の自動シャットダウンを行う目的のみで使用してください。 実施した場合、HS Virtual Appliance の次回起動時間が延びる可能性があります。 平常運用時の HS Virtual Appliance のシャットダウンおよび再起動には、HS Virtual Appliance の CLI または GUI を使用してください。
	- ▶ Hyper-Vからの保存、一時停止はサポートしていません。 実施した場合、再開時に HS Virtual Appliance に対して、書き込みと読み込みができない状態になる可 能性があります。そのような状態になった場合は、HS Virtual Appliance の再起動を行ってください。
	- Hyper-V のチェックポイントはサポートしていません。 誤ってチェックポイントを作成した場合は、「付録2 Hyper-V チェックポイントの削除」に従って、チェック ポイントを削除してください。
	- ▶ Hyper-V のレプリカはサポートしていません。 実施した場合、HS Virtual Appliance の性能が低下する可能性があります。
- iStorage HS Virtual Appliance の仮想ネットワークアダプターに対する設定で、MTU は既定値(1500)以外 を設定しないでください。既定値以外の設定を行った場合、通信が不安定になる場合があります。
- HS Virtual Appliance の Express5800 サーバーとの時刻同期はサポートしていません。 実施した場合、HS Virtual Appliance に対して、書き込みと読み込みができない状態になる可能性がありま す。そのような状態になった場合は、HS Virtual Appliance の再起動を行ってください。 時刻を同期させるには、NTP を設定してください。
- HS Virtual Appliance が使用するシステムディスク、ジャーナルディスクおよび仮想データディスクのストレー ジ容量を削除または変更することはサポートしていません。 実施した場合、HS Virtual Appliance が起動しなくなる、または、バックアップ済みのデータが失われる可能 背があります。
- HS Virtual Appliance はネットワーク bond 作成をサポートしていません。ネットワークに冗長性を 持たせるには、本製品の Express5800 サーバー側で NIC チーミングを行ってください。
- HS Virtual Appliance では、1つの仮想ネットワークアダプター上で、2つ以上の VLAN タグ ID を設定する ことはサポートしていません。1 つの仮想ネットワークアダプター上には、1 つの VLAN タグ ID しか設定できま せん。
- Express5800 サーバーの IP アドレスまたは Administrator パスワードを変更した場合には、性能統計収集 の再設定を行う必要があります。再設定方法に関しては、「iStorage HS Virtual Appliance 導入構成ガイド」 の「iStorage HS Virtual Appliance の管理」、「コマンド」の「vm-performance」を参照してください。
- 本商品には、添付のソフト、ESMPRO、バックアップソフトなどをインストールできます。インストール可能なソフト ウェアについては、弊社 Web(https://www.support.nec.co.jp/)から「HS Lite」をキーワードにして検索してく ださい。
- 本商品に搭載されている Windows Server には CAL が標準添付されていません。iStorage HS Lite にバッ クアップソフトを、インストールして運用する際は、必要に応じて CAL をご購入ください。

以上